Nach der Kassensicherungsverordnung (KassenSichV) ist der Betrieb der Kasse in Deutschland ab dem 01.01.2020 nur mit einer **technischen Sicherheitseinrichtung (TSE)** zulässig, mit der die erzeugten Kassebons digital signiert werden. Auf den Bons werden die zusätzlichen Pflichtinformationen zur Kasse und Sicherheitseinrichtung ausgegeben sowie ein QR-Code angebracht, der die geforderten Prüfinformationen für vereinfachte Kassennachschauen enthält.

Sowohl die Kasse als auch die Sicherungseinrichtung müssen bei der Finanzverwaltung registriert sein.

Zum Export der aufgezeichneten Daten für Prüfungen und Kassennachschauen steht die **Digitale Schnittstelle der Finanzverwaltung für Kassensysteme (DSFinV-K)** zur Verfügung.

HERO-WORK SQL arbeitet mit der zertifizierten technischen Sicherheitseinrichtung der Firma Swissbit AG. Diese wird in Form eines USB-Sticks an das System angeschlossen.

### *Für den Erwerb der Sicherheitseinrichtung setzen Sie sich bitte mit der Firma HEROSOFT GmbH in Verbindung.*

### *Beachten Sie bitte, dass eine technische Sicherheitseinrichtung immer nur für einen Mandanten verwendet werden kann. Arbeiten mehrere Mandanten mit der Kasse, muss für jeden Mandanten eine separate Sicherheitseinrichtung (TSE) installiert werden!*

Zur Inbetriebnahme der technischen Sicherheitseinrichtung (TSE) und Umstellung der Kasse in den Sicherungsmode ist nach folgenden Schritten vorzugehen. Erklärende Abbildungen finden Sie im Anhang. Bitte beachten Sie die entsprechenden Bild-Verweise:

## **1. Installation der Sicherheitseinrichtung**

Die Sicherheitseinrichtung (TSE) ist an dem PC zu stecken, auf dem HERO-WORK installiert ist, d.h. der den HEROSQL-Programmordner enthält. Der TSE wird vom Betriebssystem zunächst automatisch ein Laufwerksbuchstabe zugeordnet. *(Bild 1.)*

Diese Laufwerkszuordnung sollte jedoch über die Windows-Datenträgerverwaltung angepasst und dem Laufwerk ein fester Laufwerksbuchstabe im hinteren Bereich des Alphabets zugewiesen werden, bspw. **X**. *(Bilder 2. – 4.)*

Über den Windows-Explorer ist dieses TSE-Laufwerk im Netzwerk freizugeben und es ist die Berechtigung *Jeder Vollzugriff* zu erteilen. Als Freigabename wählen Sie am besten **TSE**. *(Bilder 5. – 8.)*

*Bitte beachten Sie, dass die Freigabe des Laufwerks auch erfolgen muss, wenn Sie mit einem Einzelplatz-PC arbeiten!*

### **2. Kasseabschluss und Einstellung Kasse-Betriebsart**

Folgende vorbereitende Schritte sind für die eigentliche Umstellung auszuführen bzw. zu prüfen:

- Wurde in HERO-WORK SQL bereits eine Kasse ohne Sicherung betrieben, ist ein Kasseabschluss auszuführen sofern dieser nicht bereits erfolgt ist.
- Unter **Warenwirtschaft | Kasse Einstellungen | Kasse-Zahlungsarten** ist das Feld *Typ* mit dem Typ der Zahlungsart gemäß den Vorgaben der IDEA-Exportschnittstelle (DSFinV-K) zu belegen. Der Wert kann dabei aus einer Auswahlliste übernommen werden. *(Bild 9.)*
- Für die Kasse den Betrieb der Kasse im Sicherheitsmode ist die *neue Standard-Betriebsart ab Version 3.2* erforderlich. Haben Sie die Betriebsart noch nicht umgestellt und arbeiten noch im Kompatibilitätsmodus, müssen Sie jetzt in den neuen Kassemode wechseln. Dazu rufen Sie im Mandantenstamm, Maske *Kasse* bitte die Funktion *Mode ändern* auf und folgen den Anweisungen des Programms.

### **3. Aktivierung des Sicherungsmode**

Starten Sie HERO-WORK SQL auf dem PC, auf dem HERO-WORK installiert ist (s. auch Punkt 1.), melden Sie sich mit *Konfigurationsrechten* an und rufen Sie **Stamm | Mandanten | Mandanten bearbeiten** auf. Wechseln Sie auf die Seite **Kasse**.

Betätigen Sie hier als ersten Schritt die Schaltfläche **TSE initialisieren**. Sie gelangen damit zunächst in die Laufwerksfestlegung für die technische Sicherheitseinrichtung (TSE). Vergleichen Sie hierzu bitte die Ausführungen in einem separaten Abschnitt auf Seite 2 dieses Dokuments. In der danach erscheinenden Abfrage wählen Sie bitte **Initialisierung ausführen**. *(Bilder 10. – 12.)*

© 05/2020 HEROSOFT Gesellschaft für Softwareentwicklung mbH Köppelsdorfer Str. 94 96515 Sonneberg [www.herosoft.de](http://www.herosoft.de/) Seite 1 von 10 Die im Dokument angegebenen Hinweise stellen keine Form der Beratung dar, sondern sollen zur praktischen Illustration der Programmanwendung dienen. Für die ordnungsgemäße Einhaltung aller gesetzlichen Vorschriften ist jeder Nutzer des Systems selbst verantwortlich. Der Leistungsumfang kann je nach eingesetzter Produktvariante von den hier beschriebenen Funktionalitäten<br>abweichen. Alle Angaben ohne Gew zugesicherte Eigenschaft im Rechtssinne dar

War die Initialisierung der TSE erfolgreich, rufen Sie als zweiten Schritt über das Menüfenster **Weitere Funktionen** die Funktion Kasse **Sicherheitsmode aktivieren** auf und folgen Sie den Anweisungen. *(Bilder 13. und 14.)*

Ist die Aktivierung erfolgreich, werden im unteren Teil der Maske die Angaben angezeigt, die Sie zur Anmeldung der Kasse bei der Finanzverwaltung benötigen. *(Bild 15.)*

Im Feld **Exportpfad Kassedaten** können Sie ein Standard-Verzeichnis angeben, das beim Export der Kassedaten gemäß DSFinV-K vorgeschlagen werden soll.

*Treten bei der Aktivierung des Sicherheitsmode Probleme oder Fehlermeldungen auf, überprüfen Sie bitte die Installation Ihrer TSE und setzen sich ggf. mit Ihrem Fachhändler oder der HEROSOFT GmbH in Verbindung.*

### **4. Anmeldung bei der Finanzverwaltung**

Die im Mandantenstamm, Maske Kasse (s. Punkt 3) angezeigten Daten der Kasse und TSE sind gemäß den gültigen Vorschriften an die Finanzverwaltung zu übermitteln und die Kasse ist damit anzumelden.

Damit ist die Installation abgeschlossen und die Kasse wird im Sicherungsmode betrieben. *(Bild 16.)*

## **Hinweise zur Laufwerksfestlegung für die TSE:** *(Bild 11.)*

Die Funktion zur Laufwerksfestlegung der TSE wird vom Programm automatisch aufgerufen wenn

- im **Mandantenstamm** auf der Seite **Kasse** die Funktion **TSE initialisieren** aufgerufen wird und zuvor noch keine Laufwerksfestlegung erfolgt ist.
- im **Mandantenstamm** auf der Seite **Kasse** die Kasse in den Sicherungsmode versetzt werden soll und zuvor noch keine Laufwerksfestlegung erfolgt ist.

Sie gelangen in ein Fenster in dem alle verfügbaren USB-Laufwerke des PCs angezeigt werden. Laufwerke, die eine TSE enthalten, werden gekennzeichnet.

Sie können aus dieser Liste das gewünschte Laufwerk wählen und in die Eingabezeile übernehmen. Wählen Sie ein ungeeignetes Laufwerk aus, erhalten Sie eine entsprechende Fehlermeldung.

Ist in der Liste kein geeignetes TSE Laufwerk enthalten, hat dies i.d.R. folgende mögliche Ursachen

- Die TSE ist nicht gesteckt.
- Das Laufwerk wurde nicht freigegeben (s. Punkt 1. oben)
- Sie befinden sich am falschen PC (s. Punkt 1. oben)

Haben Sie die entsprechenden Schritte zur Behebung des Problems unternommen, betätigen Sie **Refresh Strg+R** und Ihr TSE Laufwerk sollte zur Auswahl angeboten werden.

Befindet sich das korrekte TSE-Laufwerk im Format **\\PCName\Freigabename\** im Eingabefeld, schließen Sie mit **Fortsetzen F2** ab und übernehmen damit die Einstellung.

Beenden Sie mit **Zurück ESC** wird die Laufwerksfestlegung abgebrochen und Sie werden beim nächsten Aufruf der entsprechenden Funktion wieder zur Festlegung aufgefordert.

Hinweis:

Das Laufwerk für die TSE wird in der INI-Datei für die Programmeinstellungen (\_HEROPARA.INI) abgelegt und kann dort ggf. bei Bedarf manuell geändert werden, z.B. wenn sich die Systemkonfiguration ändert.

Die auf den nachfolgenden Seiten dargestellten Abbildungen dienen Ihrer Orientierung bei der Ausführung der oben beschriebenen Abläufe. Sie können durch die Gegebenheiten des verwendeten Computers, Betriebssystems und der aktuellen HERO-WORK Version ggf. abweichen. Der Name des angezeigten TSE-Laufwerks wurde für die Veranschaulichung von uns mit *SWISSBIT* gewählt. Es kann bei Ihnen an dieser Stelle ein anderer Name angezeigt werden.

© 05/2020 HEROSOFT Gesellschaft für Softwareentwicklung mbH Köppelsdorfer Str. 94 96515 Sonneberg [www.herosoft.de](http://www.herosoft.de/) Seite 2 von 10 Die im Dokument angegebenen Hinweise stellen keine Form der Beratung dar, sondern sollen zur praktischen Illustration der Programmanwendung dienen. Für die ordnungsgemäße Einhaltung aller gesetzlichen Vorschriften ist jeder Nutzer des Systems selbst verantwortlich. Der Leistungsumfang kann je nach eingesetzter Produktvariante von den hier beschriebenen Funktionalitäten<br>abweichen. Alle Angaben ohne Gew zugesicherte Eigenschaft im Rechtssinne dar

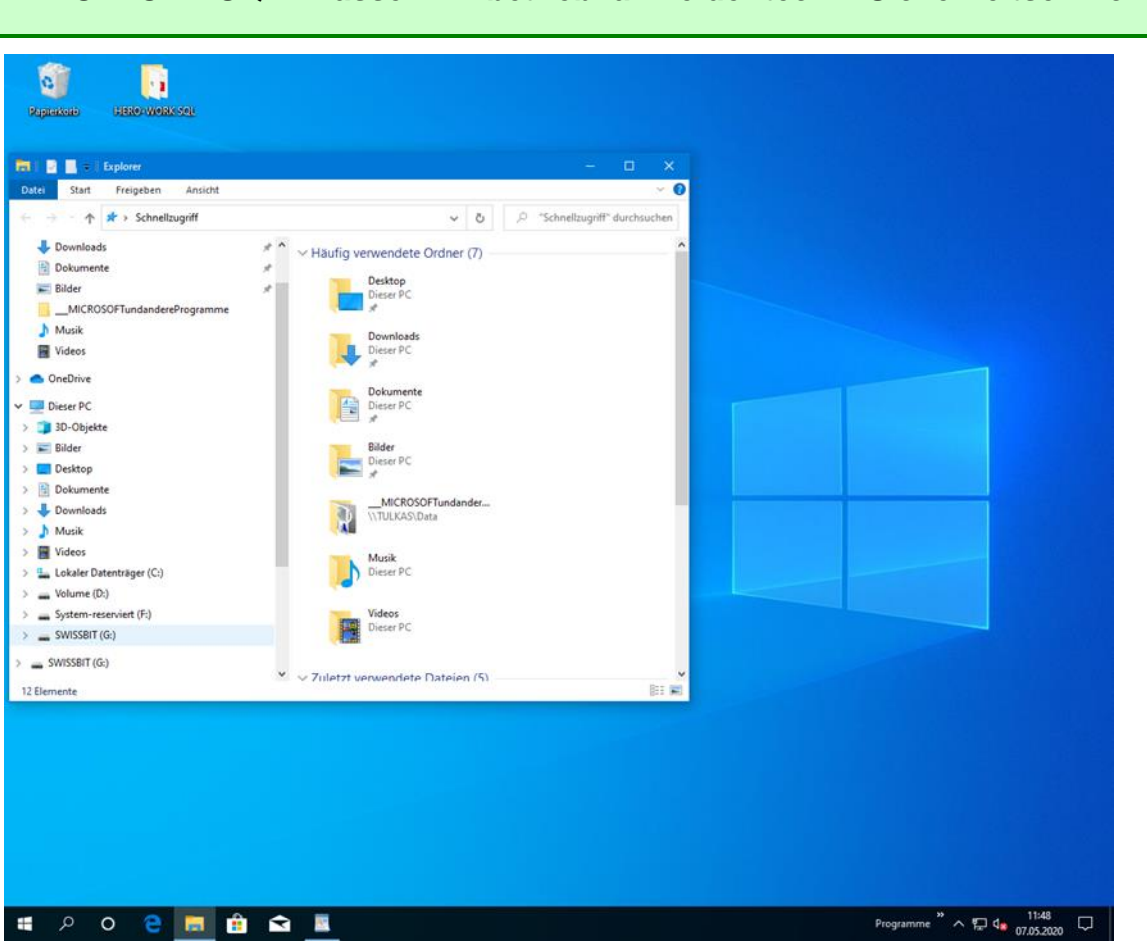

Bild 1: Anzeige der TSE im Explorer nach dem Stecken des USB-Sticks

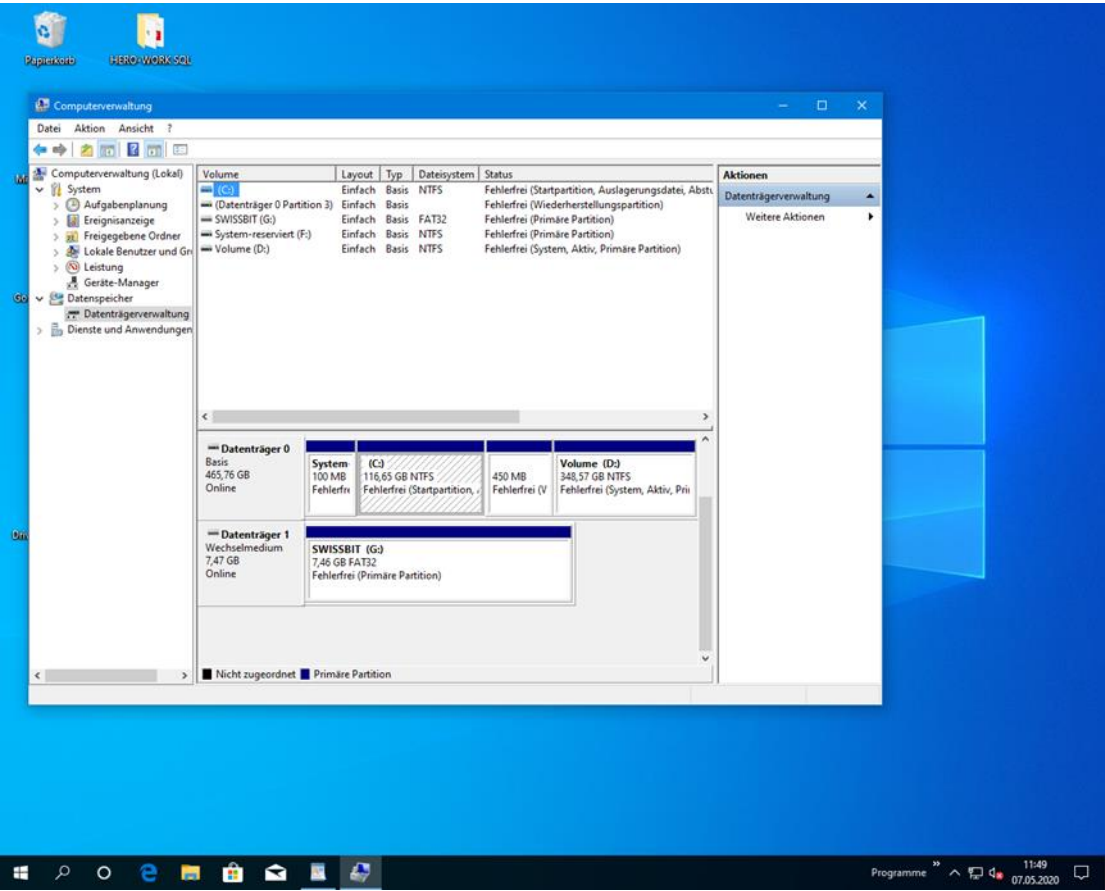

#### Bild 2: TSE Laufwerk in der Datenträgerverwaltung

© 05/2020 HEROSOFT Gesellschaft für Softwareentwicklung mbH Köppelsdorfer Str. 94 96515 Sonneberg [www.herosoft.de](http://www.herosoft.de/) Seite 3 von 10 Die im Dokument angegebenen Hinweise stellen keine Form der Beratung dar, sondern sollen zur praktischen Illustration der Programmanwendung dienen. Für die ordnungsgemäße Einhaltung<br>aller gesetzlichen Vorschriften ist jede zugesicherte Eigenschaft im Rechtssinne dar

# **HERO-WORK SQL Kasse – Inbetriebnahme der techn. Sicherheitseinrichtung (TSE)**

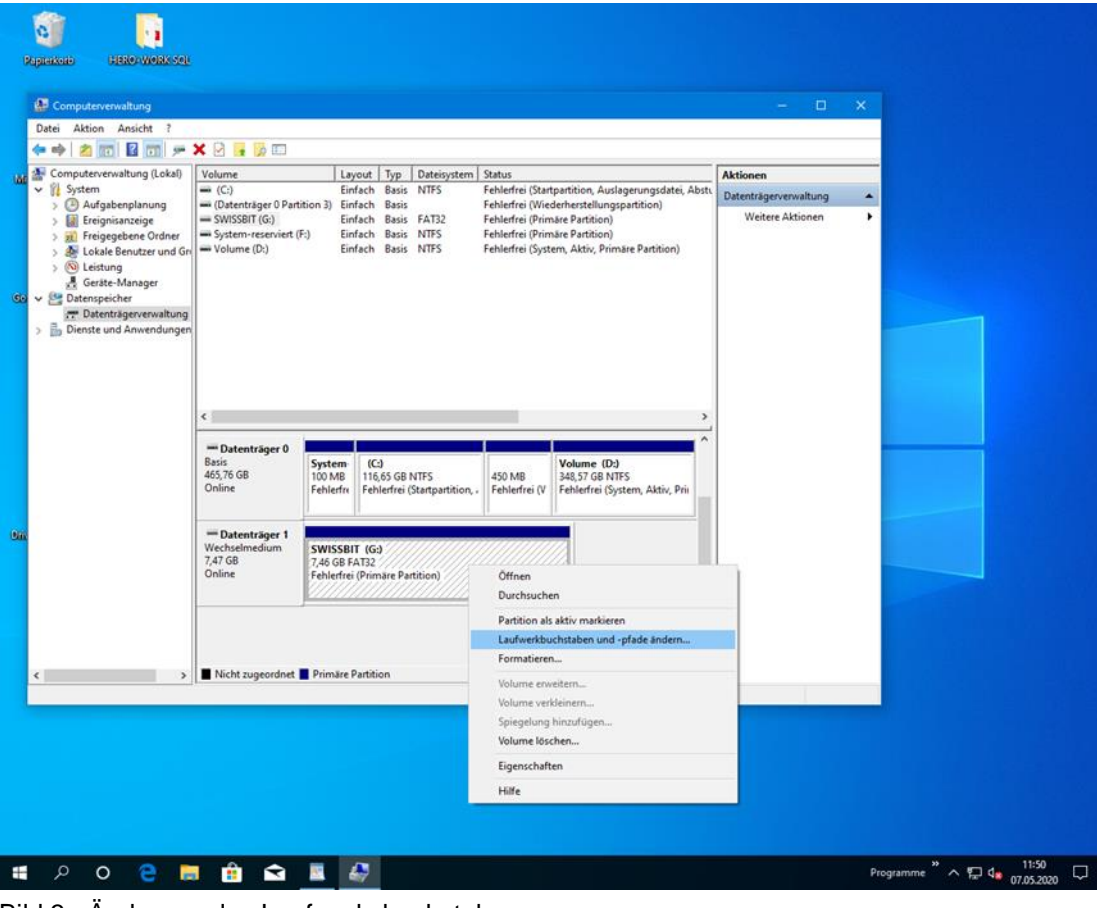

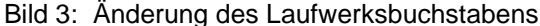

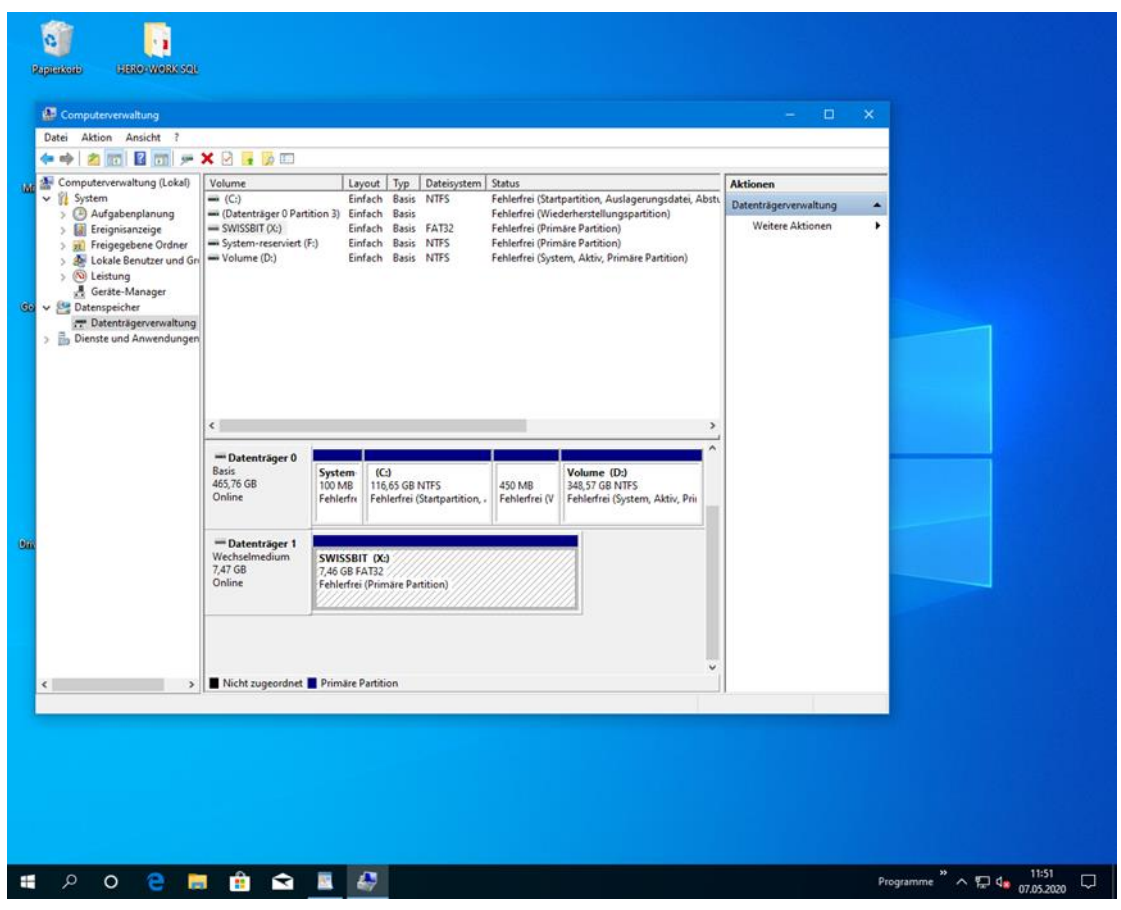

Bild 4: TSE Laufwerk in der Datenträgerverwaltung mit neuem Laufwerksbuchstaben

© 05/2020 HEROSOFT Gesellschaft für Softwareentwicklung mbH Köppelsdorfer Str. 94 96515 Sonneberg [www.herosoft.de](http://www.herosoft.de/) Seite 4 von 10 Die im Dokument angegebenen Hinweise stellen keine Form der Beratung dar, sondern sollen zur praktischen Illustration der Programmanwendung dienen. Für die ordnungsgemäße Einhaltung<br>aller gesetzlichen Vorschriften ist jede zugesicherte Eigenschaft im Rechtssinne dar

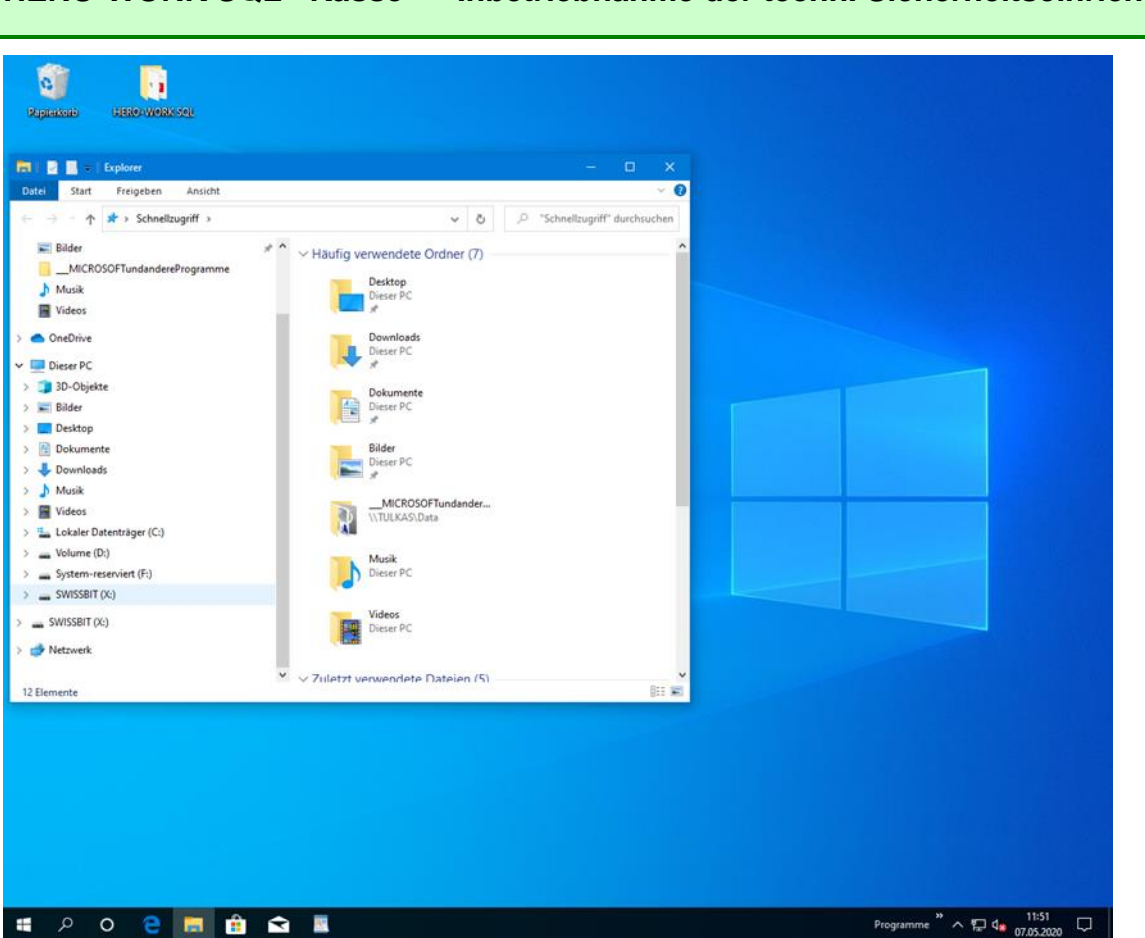

Bild 5: TSE Laufwerk im Explorer mit neuem Laufwerksbuchstaben

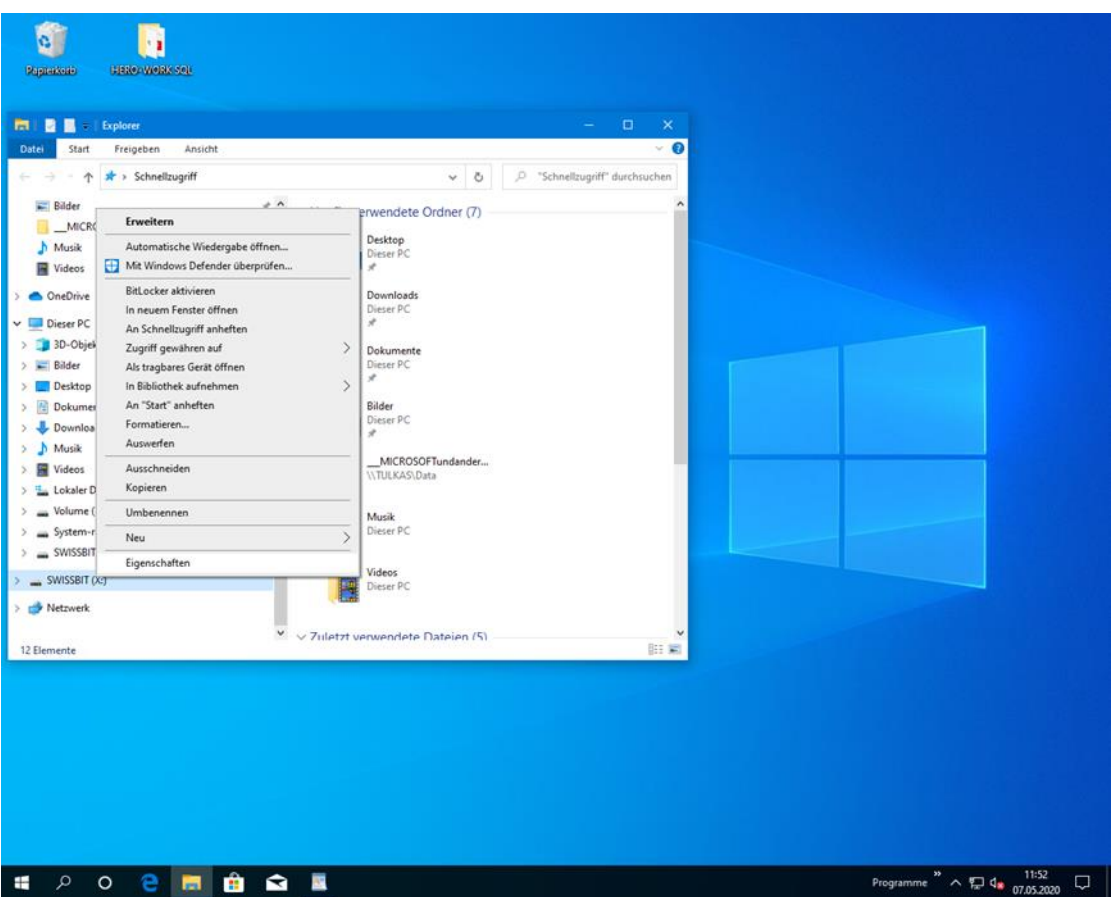

#### Bild 6: Aufruf der Laufwerkseigenschaften der TSE

© 05/2020 HEROSOFT Gesellschaft für Softwareentwicklung mbH Köppelsdorfer Str. 94 96515 Sonneberg [www.herosoft.de](http://www.herosoft.de/) Seite 5 von 10 Die im Dokument angegebenen Hinweise stellen keine Form der Beratung dar, sondern sollen zur praktischen Illustration der Programmanwendung dienen. Für die ordnungsgemäße Einhaltung<br>aller gesetzlichen Vorschriften ist jede zugesicherte Eigenschaft im Rechtssinne dar

## **HERO-WORK SQL Kasse – Inbetriebnahme der techn. Sicherheitseinrichtung (TSE)**

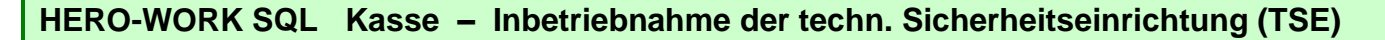

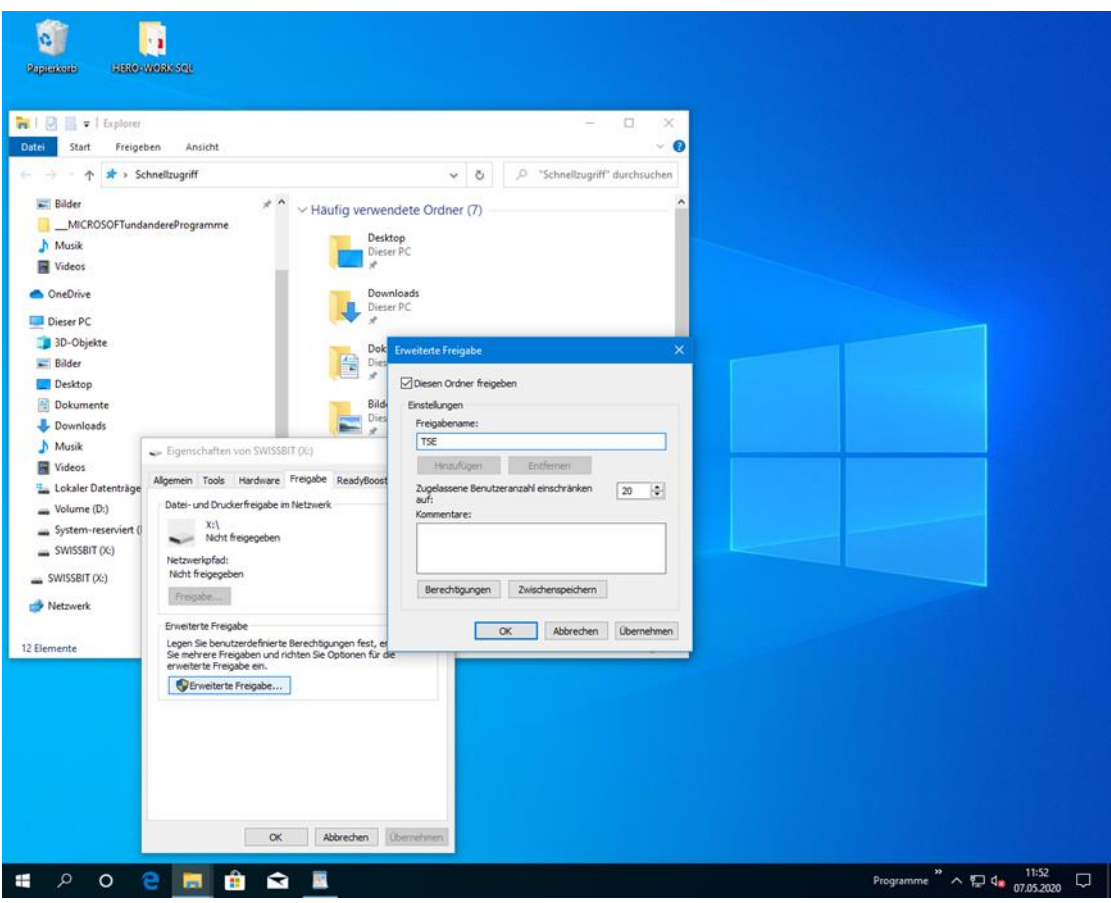

Bild 7: Aktivieren der Freigabe für das TSE-Laufwerk

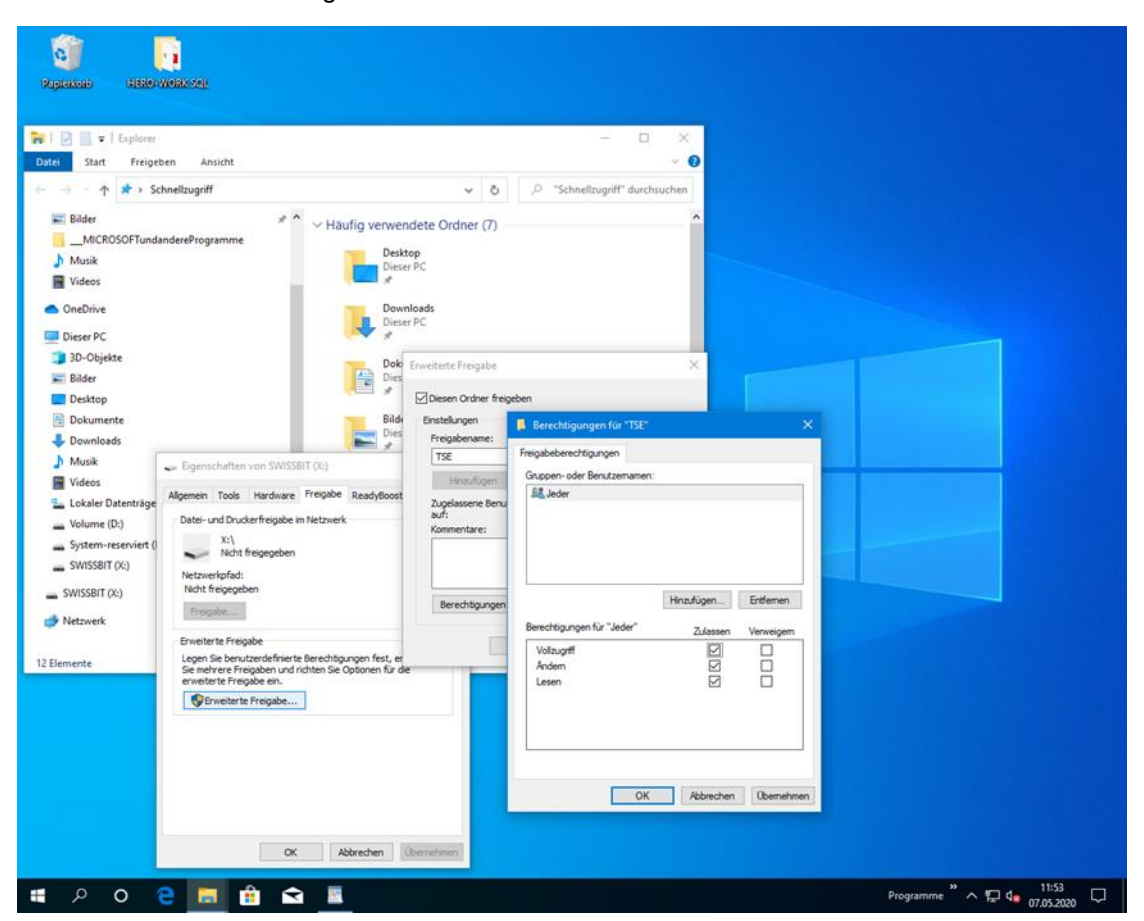

Bild 8: Setzen der Benutzer-Berechtigungen für das TSE-Laufwerk

© 05/2020 HEROSOFT Gesellschaft für Softwareentwicklung mbH Köppelsdorfer Str. 94 96515 Sonneberg [www.herosoft.de](http://www.herosoft.de/) Seite 6 von 10 Die im Dokument angegebenen Hinweise stellen keine Form der Beratung dar, sondern sollen zur praktischen Illustration der Programmanwendung dienen. Für die ordnungsgemäße Einhaltung<br>aller gesetzlichen Vorschriften ist jede zugesicherte Eigenschaft im Rechtssinne dar

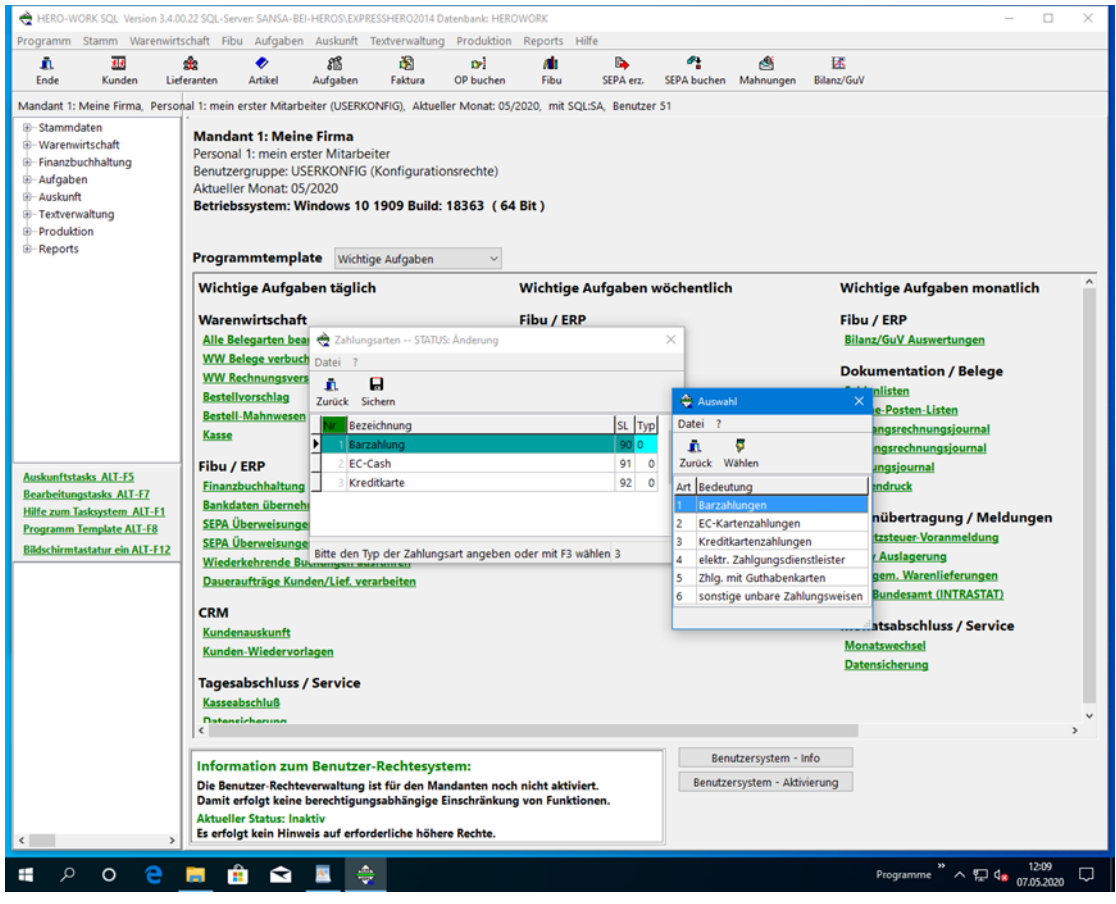

### Bild 9: Zuordnung der Zahlungsart-Typen zu den Kasse-Zahlungsarten

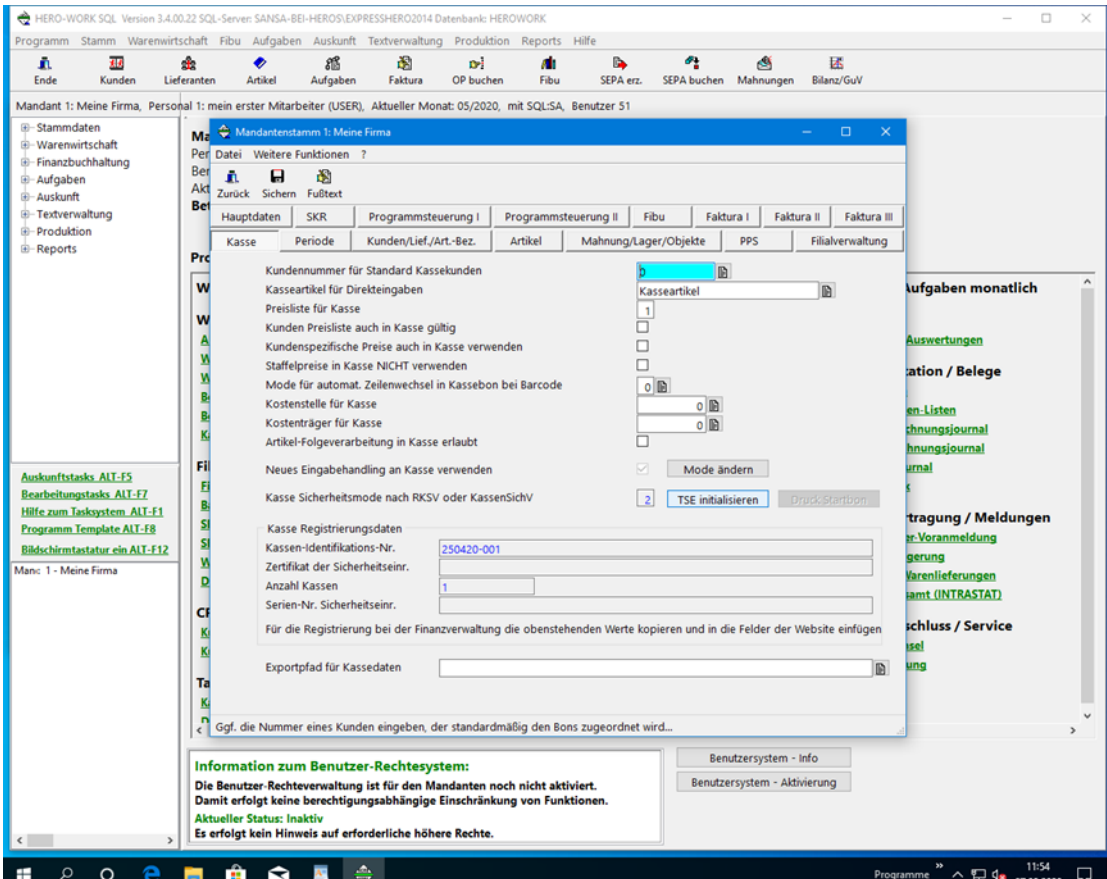

### Bild 10: Aufruf der TSE-Initialisierung

© 05/2020 HEROSOFT Gesellschaft für Softwareentwicklung mbH Köppelsdorfer Str. 94 96515 Sonneberg [www.herosoft.de](http://www.herosoft.de/) Seite 7 von 10 Die im Dokument angegebenen Hinweise stellen keine Form der Beratung dar, sondern sollen zur praktischen Illustration der Programmanwendung dienen. Für die ordnungsgemäße Einhaltung aller gesetzlichen Vorschriften ist jeder Nutzer des Systems selbst verantwortlich. Der Leistungsumfang kann je nach eingesetzter Produktvariante von den hier beschriebenen Funktionalitäten<br>abweichen. Alle Angaben ohne Gew zugesicherte Eigenschaft im Rechtssinne dar

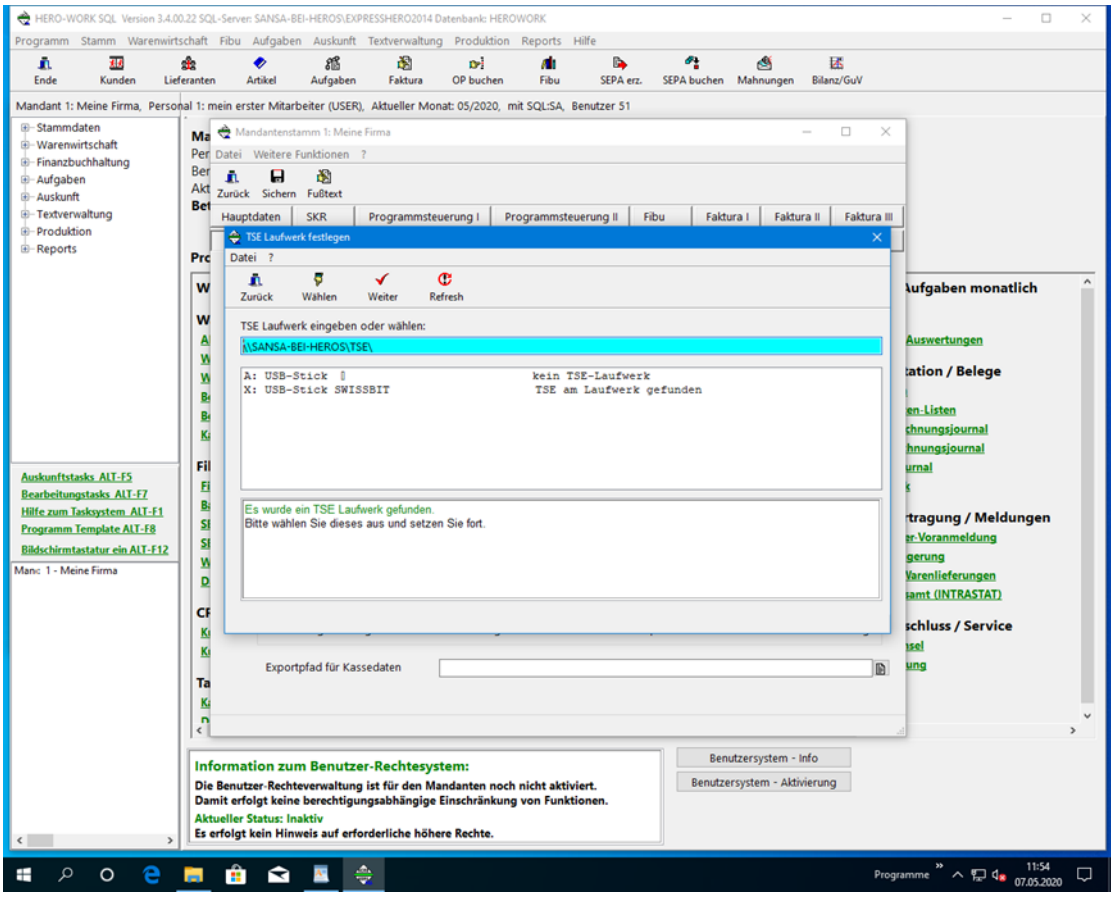

### Bild 11: Festlegung des TSE-Laufwerks

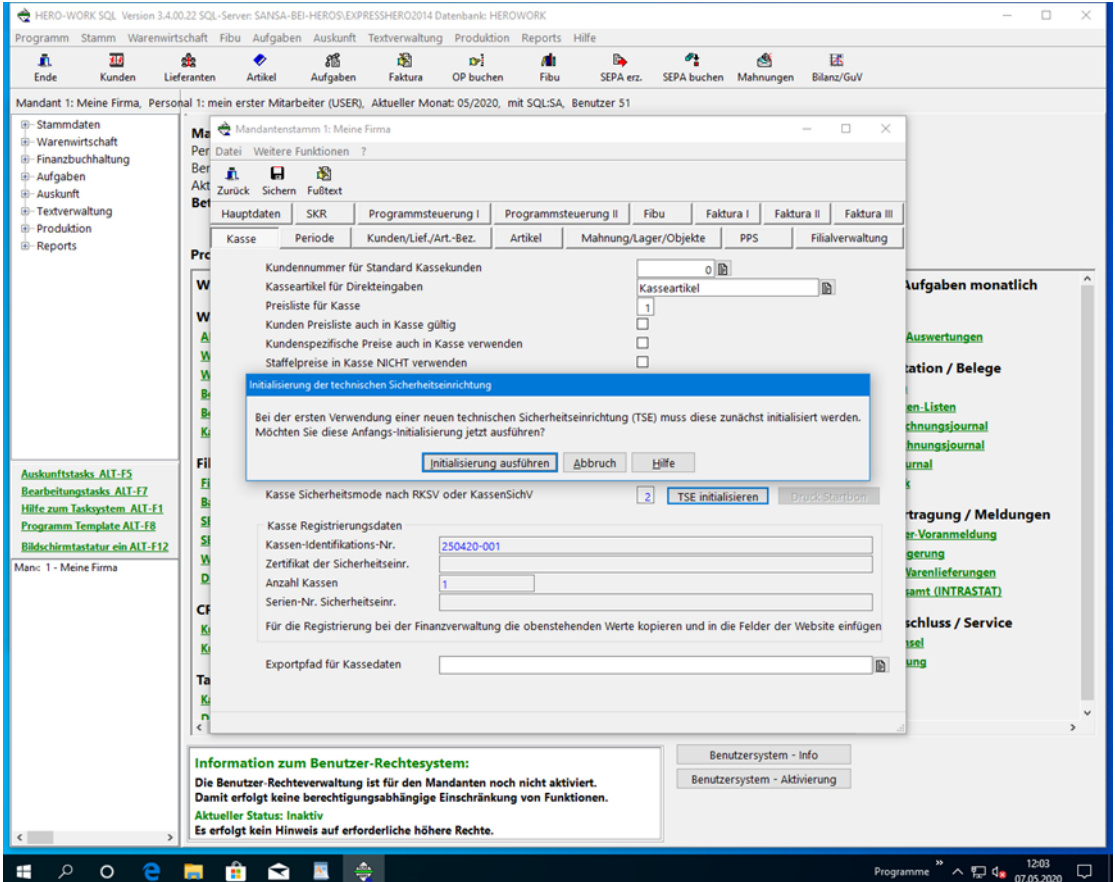

### Bild 12: Sicherheitsabfrage vor dem Start der TSE-Initialisierung

© 05/2020 HEROSOFT Gesellschaft für Softwareentwicklung mbH Köppelsdorfer Str. 94 96515 Sonneberg [www.herosoft.de](http://www.herosoft.de/) Seite 8 von 10 Die im Dokument angegebenen Hinweise stellen keine Form der Beratung dar, sondern sollen zur praktischen Illustration der Programmanwendung dienen. Für die ordnungsgemäße Einhaltung<br>aller gesetzlichen Vorschriften ist jede zugesicherte Eigenschaft im Rechtssinne dar

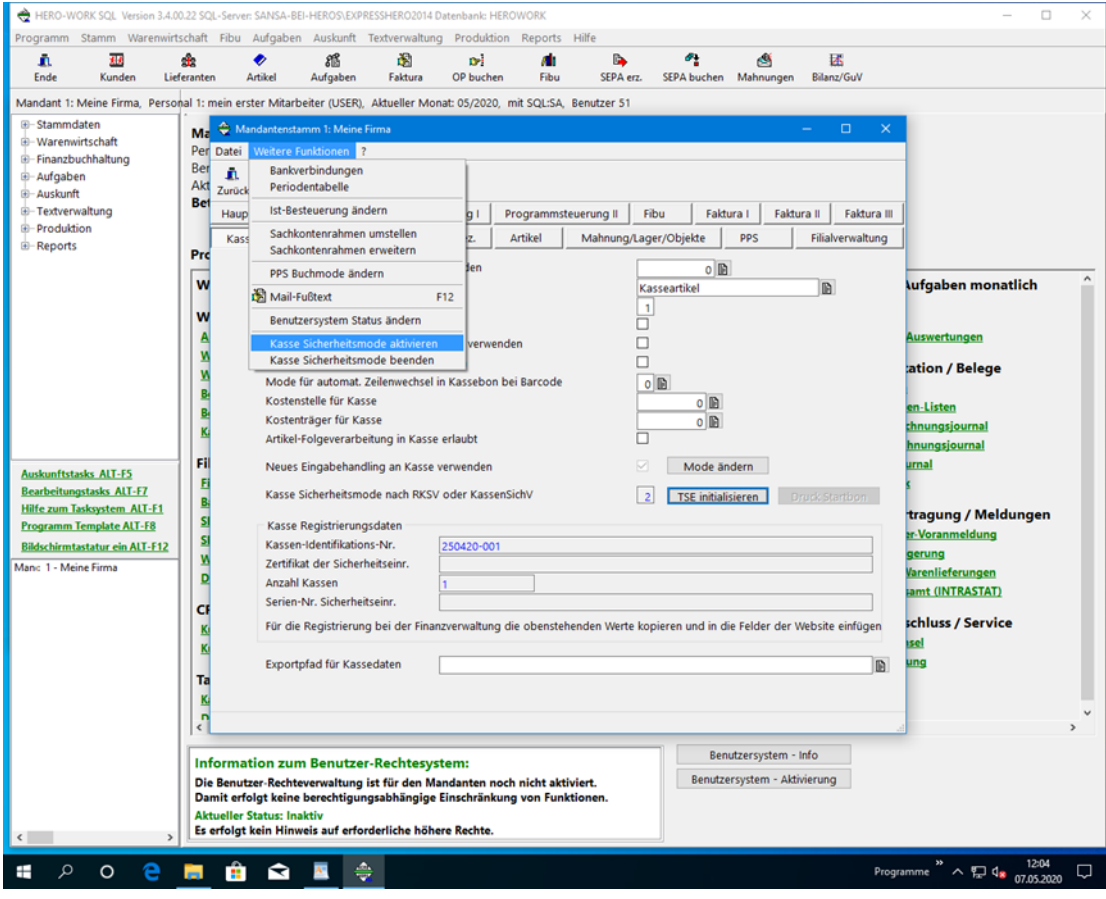

### Bild 13: Aufruf der Aktivierung des Sicherheitsmode

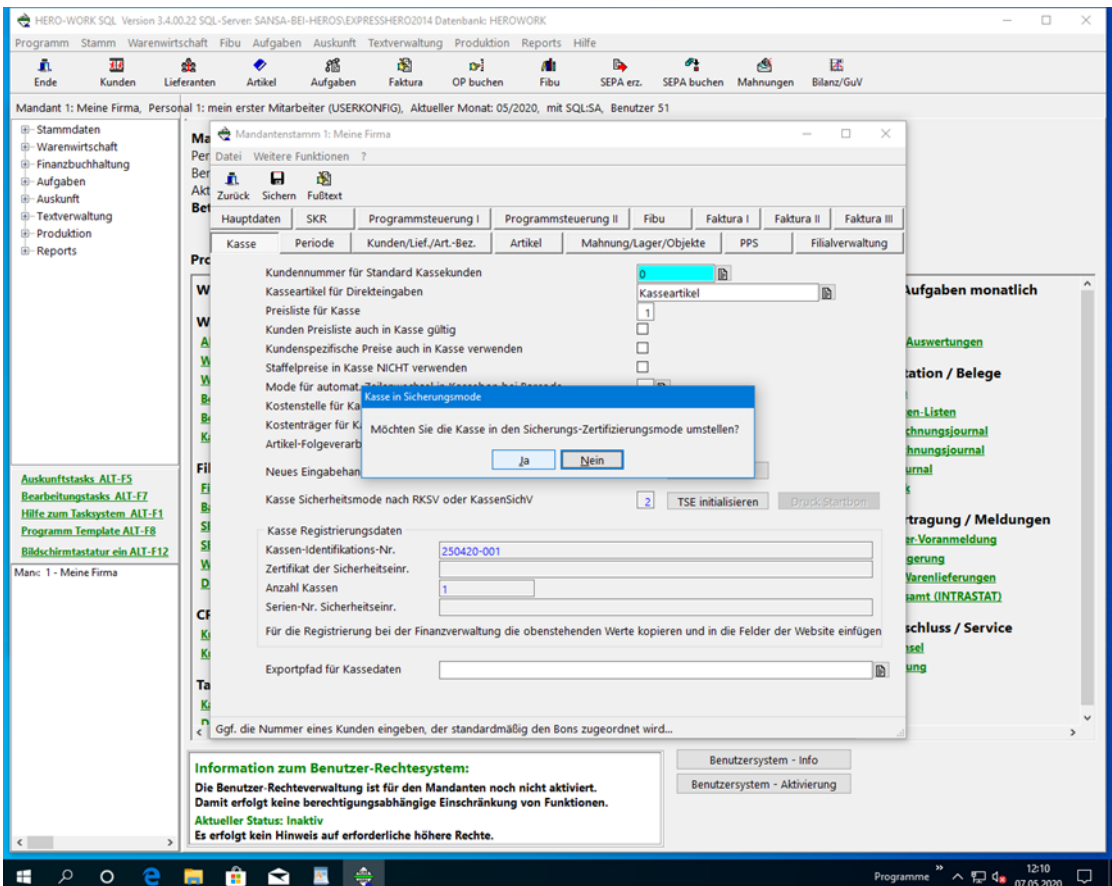

#### Bild 14: Sicherheitsabfrage vor der Aktivierung des Sicherheitsmode

© 05/2020 HEROSOFT Gesellschaft für Softwareentwicklung mbH Köppelsdorfer Str. 94 96515 Sonneberg [www.herosoft.de](http://www.herosoft.de/) Seite 9 von 10 Die im Dokument angegebenen Hinweise stellen keine Form der Beratung dar, sondern sollen zur praktischen Illustration der Programmanwendung dienen. Für die ordnungsgemäße Einhaltung<br>aller gesetzlichen Vorschriften ist jede zugesicherte Eigenschaft im Rechtssinne dar

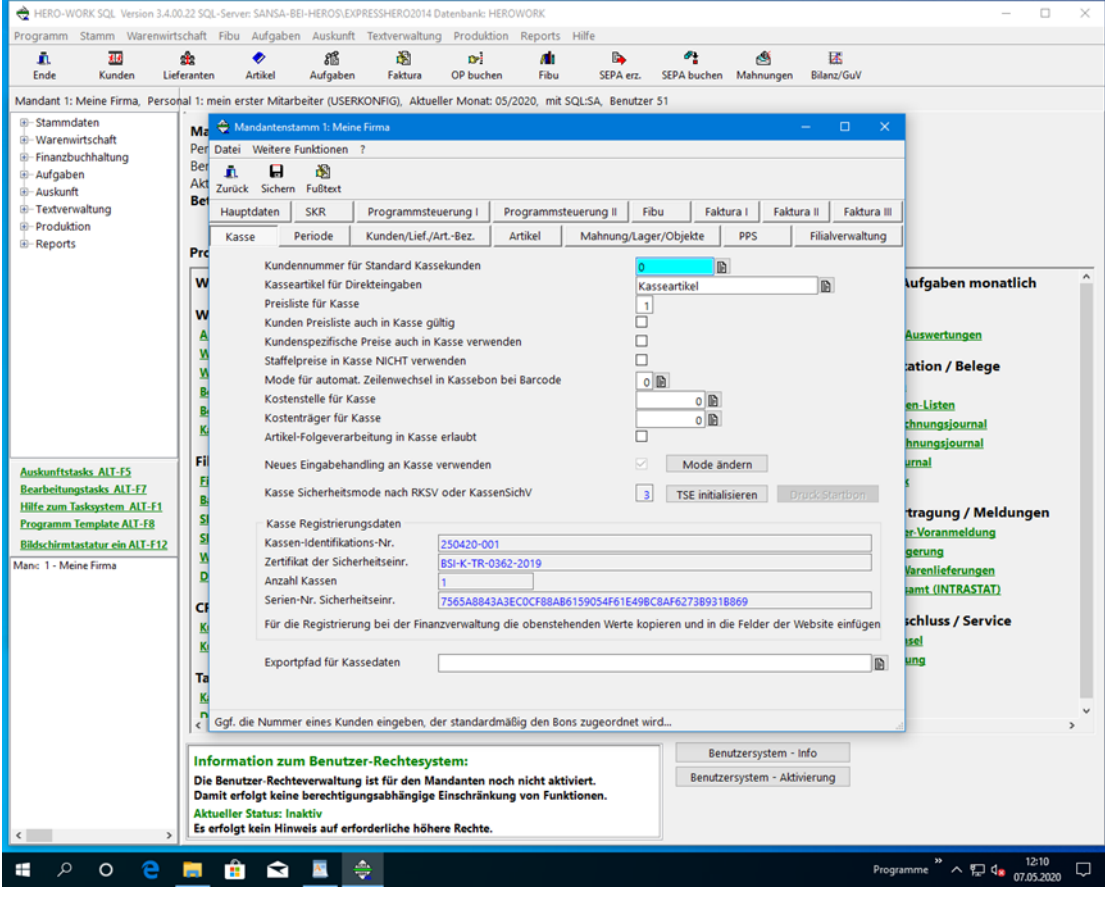

Bild 15: Anzeige der Registrierungsdaten der Kasse für die Anmeldung

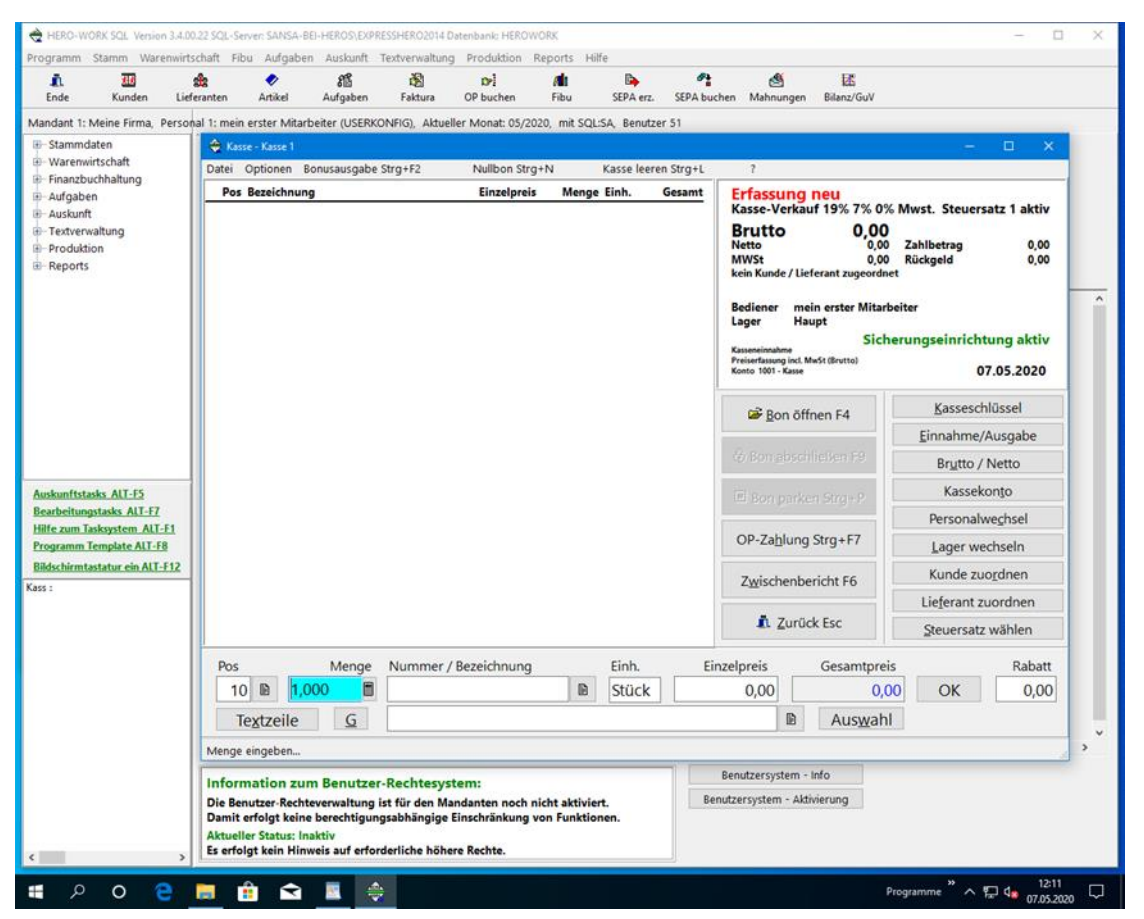

#### Bild 16: Kasse im Sicherungsmode mit korrekt funktionierender TSE

© 05/2020 HEROSOFT Gesellschaft für Softwareentwicklung mbH Köppelsdorfer Str. 94 96515 Sonneberg [www.herosoft.de](http://www.herosoft.de/) Seite 10 von 10 Die im Dokument angegebenen Hinweise stellen keine Form der Beratung dar, sondern sollen zur praktischen Illustration der Programmanwendung dienen. Für die ordnungsgemäße Einhaltung aller gesetzlichen Vorschriften ist jeder Nutzer des Systems selbst verantwortlich. Der Leistungsumfang kann je nach eingesetzter Produktvariante von den hier beschriebenen Funktionalitäten<br>abweichen. Alle Angaben ohne Gew zugesicherte Eigenschaft im Rechtssinne dar